# **EXCEL 2010**

# Les Formulaires

### Table des matières

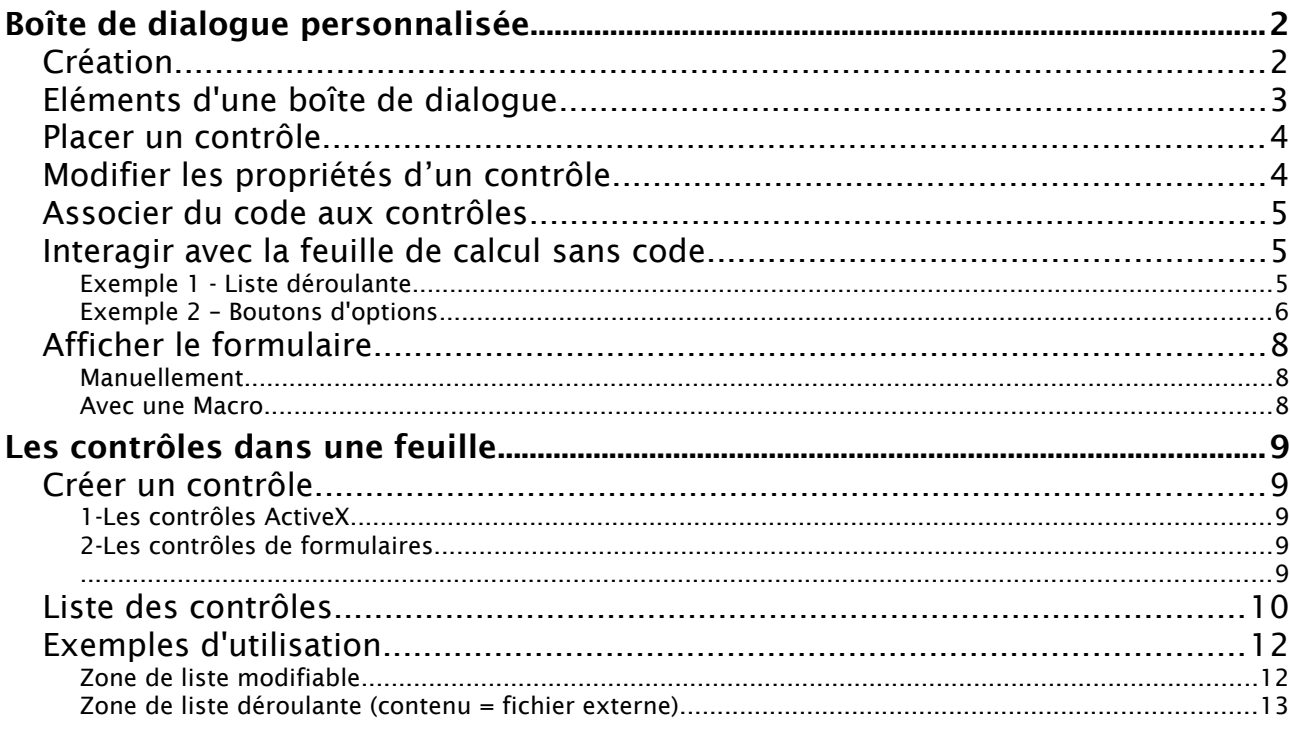

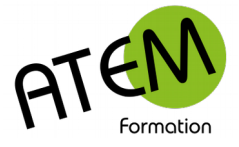

# <span id="page-1-0"></span>**Boîte de dialogue personnalisée**

#### <span id="page-1-1"></span>**Création**

- 1. Placez-vous dans un nouveau classeur
- 2. Tapez le raccourci clavier ALT F11

Vous arrivez dans l'éditeur Visual Basic :

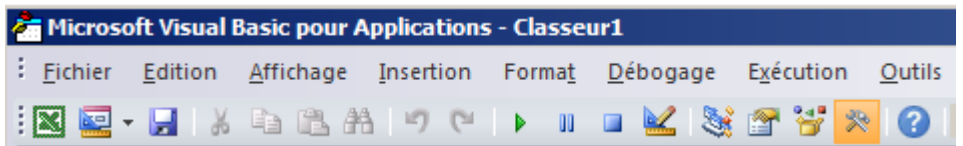

3. Sélectionnez Insertion – Userform

#### Vous obtenez :

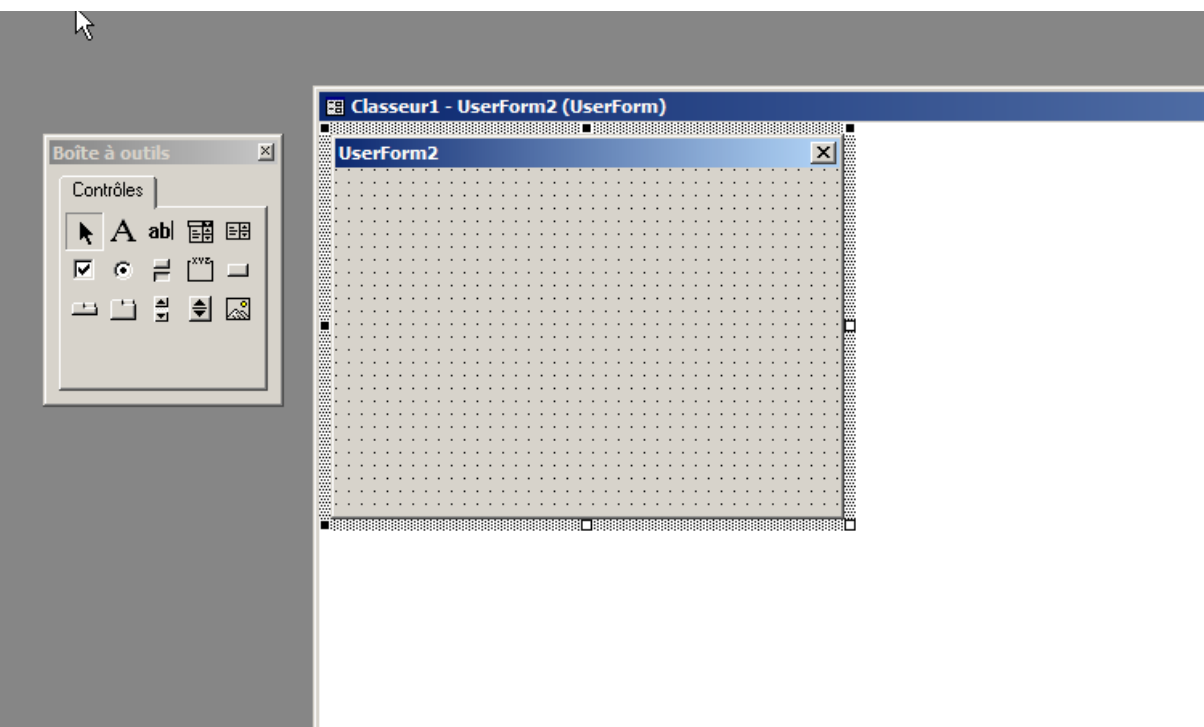

Vous pouvez redimensionner la boîte de dialogue en tirant sur les poignées :

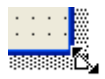

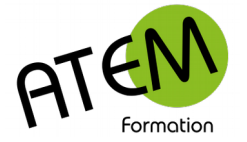

#### <span id="page-2-0"></span>**Eléments d'une boîte de dialogue**

La boîte à outils va vous permettre de rajouter des éléments (contrôles) qui permettront une interactivité de la part de l'utilisateur :

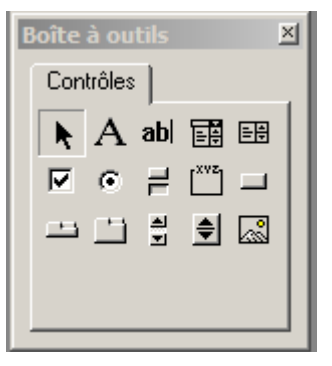

Les différents contrôles

- A Libellé
- abl Zone de saisie
- 闢 Liste déroulante
- EB Liste déroulée
- ⊽ Case à cocher
- $\sigma$ Bouton d'option
- Ħ. Bouton bascule
- $\int^{xyz}$ Cadre de boutons d'options
- $\qquad \qquad \Box$ Bouton
- $\rightarrow$ **Onglets**
- ∸ Pages multiples
- 힆 Barre de défilement
- $\Rightarrow$ Incrémentation-décrémentation
- ß Image

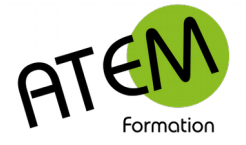

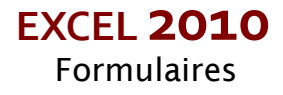

#### <span id="page-3-1"></span>**Placer un contrôle**

- 1. Sélectionnez le contrôle souhaité
- 2. Faites le glisser vers la userform

Exemple pour la zone de saisie :

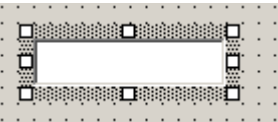

Modifiez si nécessaire les dimensions avec les poignées situées autour du contrôle.

#### <span id="page-3-0"></span>**Modifier les propriétés d'un contrôle**

Sélectionnez Affichage – Fenêtre des propriétés

Vous obtenez :

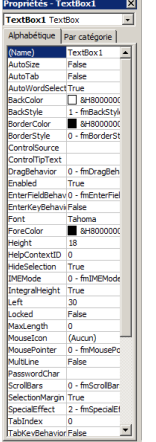

Cette fenêtre vous permettra de donner à votre contrôle des caractéristiques spécifiques. Principales caractéristiques du contrôle Zone de saisie

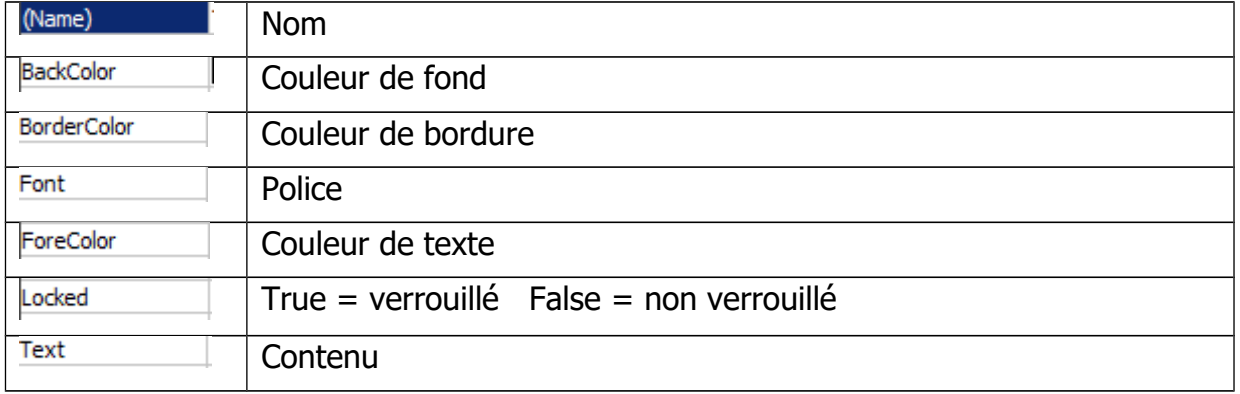

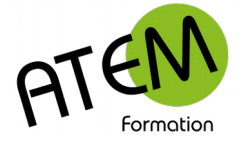

#### <span id="page-4-2"></span>**Associer du code aux contrôles**

Prenons l'exemple d'une zone de saisie (contrôle TextBox)

Faites un double clic sur le contrôle

L'éditeur Visual Basic affiche alors le code suivant :

```
Private Sub TextBox1 Change()
End Sub
```
Ceci est ce qu'on appelle une procédure. Elle commence par Private Sub et se termine par End Sub

Le code qui sera inséré entre ces 2 lignes sera exécuté à chaque modification du contrôle Zone de saisie nommé TextBox1

Dans l'exemple qui suit on souhaite par exemple afficher le contenu de la zone de texte dans la cellule A1 du classeur

Saisissez ce code :

```
Private Sub TextBox1 Change ()
[A1] = TextBox1.FextEnd Sub
```
#### <span id="page-4-1"></span>**Interagir avec la feuille de calcul sans code**

Des items spécifiques de la fenêtre « Propriétés » vont vous permettre de lier directement les données saisies dans la boîte de dialogue avec des cellules choisies de la feuille de calcul sousjacente. Voici 2 exemples :

#### <span id="page-4-0"></span>**Exemple 1 - Liste déroulante**

Ce contrôle peut vous permettre d'affecter à une cellule la valeur correspondant au choix qui a été fait dans la liste.

Exemple :

Commencez par saisir une liste d'éléments avec une correspondance avec d'autres :

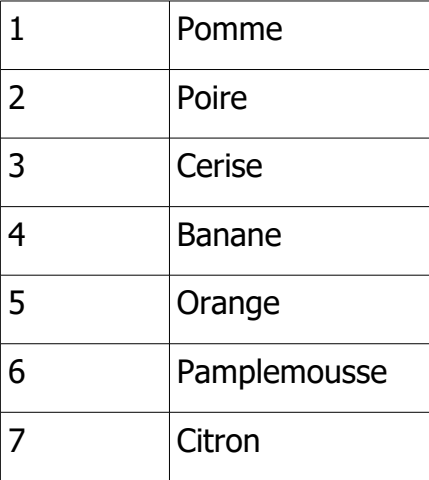

Sélectionnez cette zone et nommez-la. (« Fruits » dans notre exemple)

Dessinez votre liste déroulante.

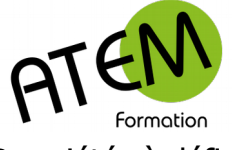

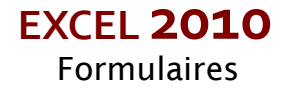

Propriétés à définir :

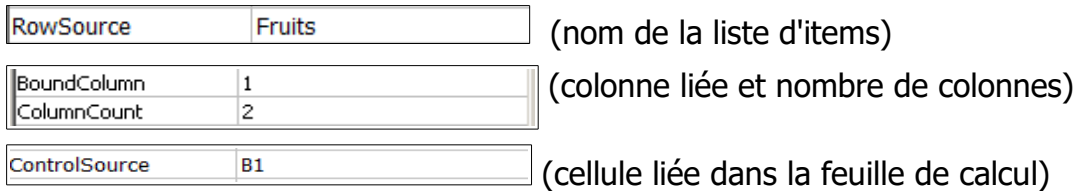

Telle quelle cette liste affichera 2 colonnes comme ceci :

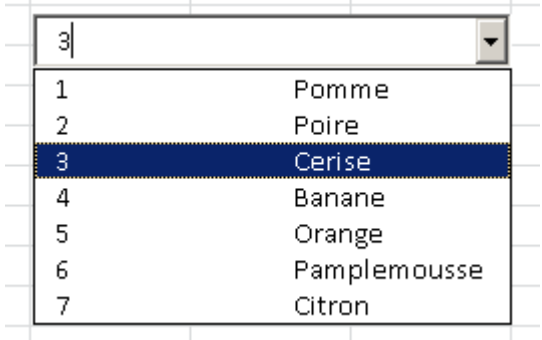

et affectera à la cellule liée (ici B1) la valeur de la colonne 1 (ici 3)

Vous pouvez masquer cette colonne en lui donnant une largeur nulle :

ColumnWidths  $0$  pt;3 pt

#### <span id="page-5-0"></span>**Exemple 2 – Boutons d'options**

Commencez par dessiner un cadre avec le bouton [xve]

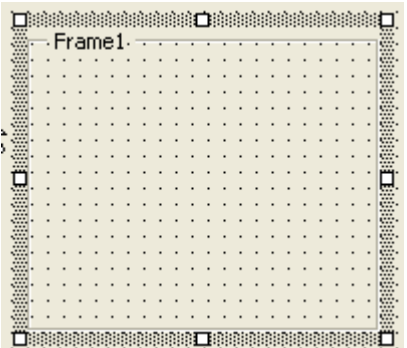

Caption Taille

Cliquez sur le bouton  $\left| \cdot \right|$  et délimitez le premier bouton d'options :

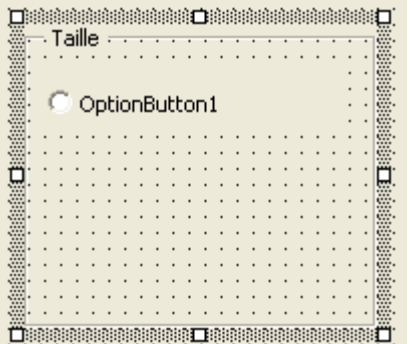

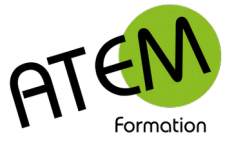

#### Modifiez la propriété « Caption ». Par exemple :

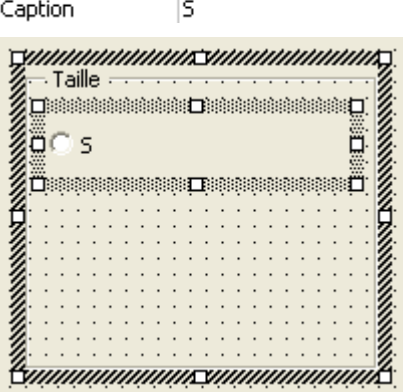

Liez avec une cellule de la feuille de calcul. Par exemple A1 :

ControlSource A1

Faites de même avec les autres boutons d'options, mais en liant chaque bouton avec une cellule différente de la feuille de calcul :

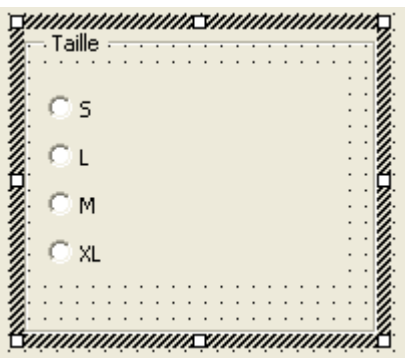

#### Résultat :

En cochant « L » :

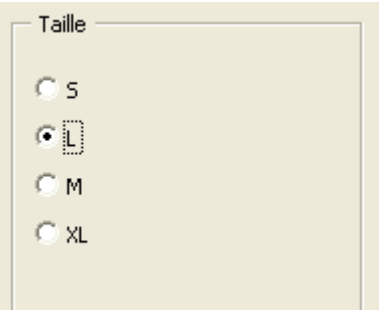

Excel affiche ceci dans la feuille de calcul :

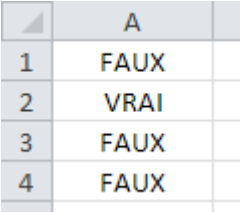

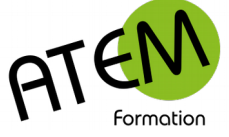

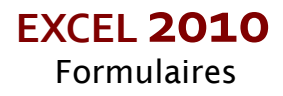

#### <span id="page-7-2"></span>**Afficher le formulaire**

#### <span id="page-7-1"></span>**Manuellement**

Sélectionnez le menu Exécution – Exécuter sub/userform (ou F5)

Vous obtenez par exemple :

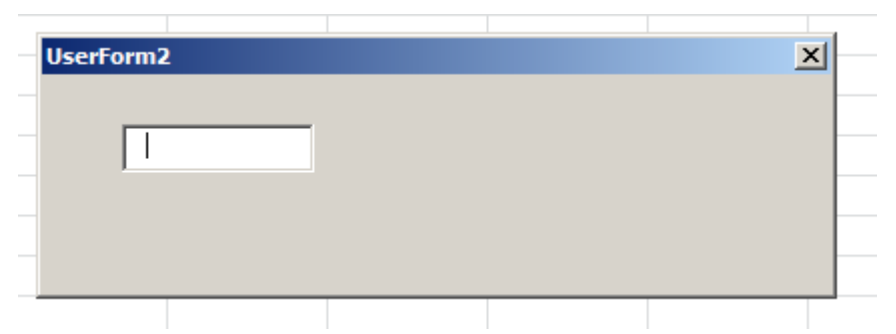

#### <span id="page-7-0"></span>**Avec une Macro**

Si « Ma\_boîte » est le nom de votre boîte de dialogue

(propriété « Name) Ma boîte

Vous pouvez afficher le formulaire avec le code suivant :

Sub Lancer\_userform()

Ma\_boîte.show

End Sub

```
 Vous pouvez le fermer avec le code :
Sub CommandButton_Fermer_Click()
      Unload.me
End Sub
```
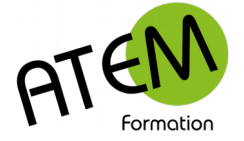

## <span id="page-8-4"></span>**Les contrôles dans une feuille**

Il est possible de ne pas créer de boîte de dialogue et de placer des contrôles directement dans une feuille de calcul.

#### <span id="page-8-3"></span>**Créer un contrôle**

Dans le groupe « contrôles » de l'onglet « Développeur » cliquez sur le bouton « Insérer » :

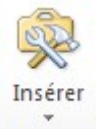

Vous obtenez :

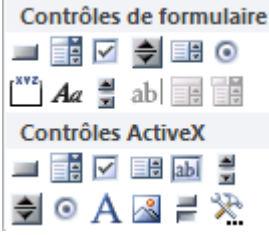

Excel vous propose 2 types de contrôles :

#### <span id="page-8-2"></span>**1-Les contrôles ActiveX**

<span id="page-8-1"></span>Ce sont les mêmes que ceux utilisés dans une boîte de dialogue. Voir plus haut dans le cours. **2-Les contrôles de formulaires**

<span id="page-8-0"></span>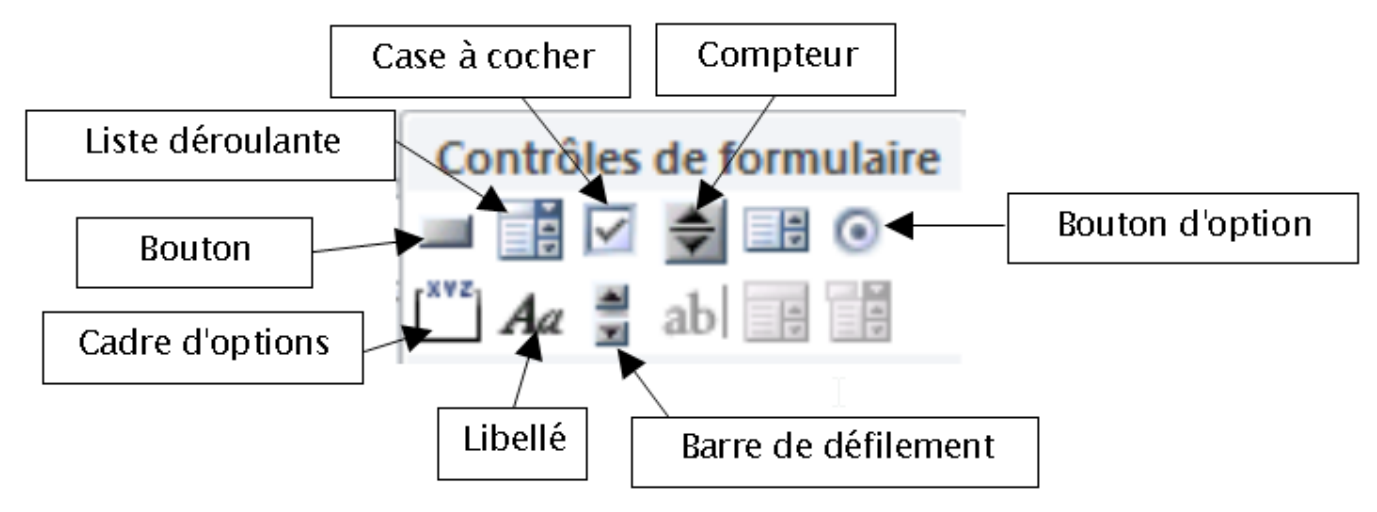

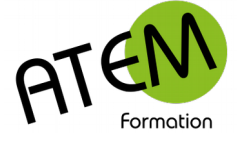

#### <span id="page-9-0"></span>**Liste des contrôles**

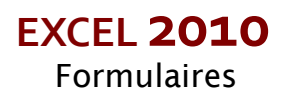

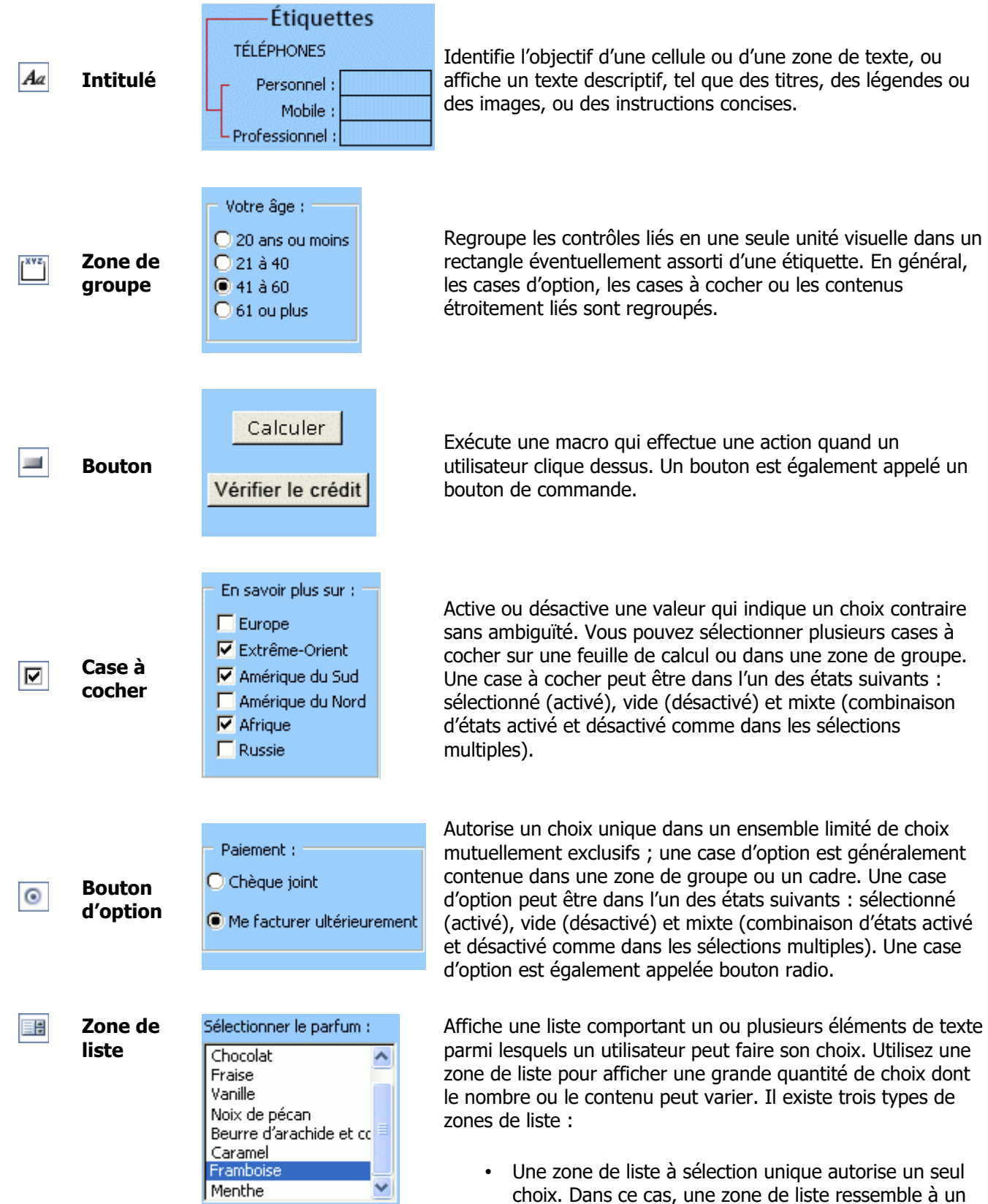

- choix. Dans ce cas, une zone de liste ressemble à un groupe de cases d'option, sauf qu'une zone de liste permet de gérer plus efficacement un grand nombre d'éléments.
- Une zone de liste à sélection multiple autorise un choix

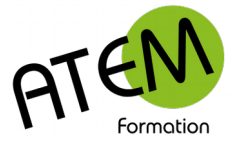

#### **EXCEL 2010** Formulaires

unique ou des choix contigus (adjacents).

• Une zone de liste à sélection étendue autorise un choix unique, des choix contigus et des choix non contigus (disjoints).

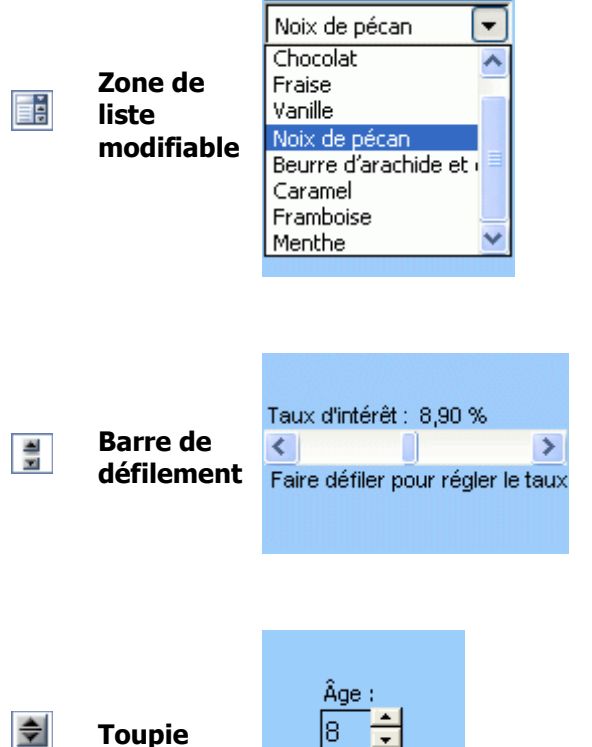

Sélectionner le parfum :

Associe une zone de texte à une zone de liste pour créer une zone de liste déroulante. Une zone de liste déroulante est plus compacte qu'une zone de liste, mais nécessite que l'utilisateur clique sur la flèche vers le bas pour afficher la liste des éléments. Utilisez une zone de liste déroulante pour permettre à l'utilisateur de taper une entrée ou de choisir un seul élément de la liste. Le contrôle affiche la valeur actuelle dans la zone de texte, quelle que soit la valeur entrée.

Permet de faire défiler une plage de valeurs lorsque vous cliquez sur les flèches de défilement ou que vous faites glisser la case de défilement. De plus, vous pouvez faire défiler une page (intervalle prédéfini) de valeurs en cliquant dans la zone située entre la case de défilement et l'une ou l'autre des flèches de défilement. L'utilisateur peut généralement taper une valeur de texte directement dans la cellule ou dans la zone de texte correspondante.

Permet d'augmenter ou de réduire une valeur, comme un incrément de numéro, d'heure ou de date. Pour augmenter la valeur, cliquez sur la flèche vers le haut ; pour la réduire, cliquez sur la flèche vers le bas. L'utilisateur peut généralement taper une valeur de texte directement dans la cellule ou dans la zone de texte correspondante.

**Remarque :** Les contrôles suivants ne sont pas disponibles dans les classeurs Excel 2010. Ils peuvent être utilisés uniquement avec des feuilles boîte de dialogue de la version 5.0 d'Excel.

**Champ de texte**

**Liste déroulante modifiable**

**Zone de liste déroulante fixe modifiable**

**Boîte de dialogue Exécuter** 

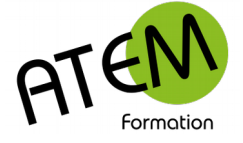

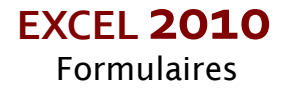

### <span id="page-11-1"></span>**Exemples d'utilisation**

<span id="page-11-0"></span>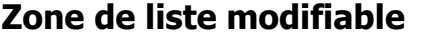

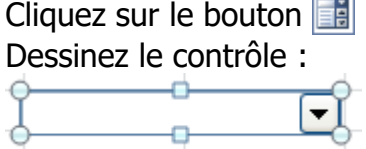

## Cliquez sur le bouton « Propriétés » :

#### Vous obtenez :

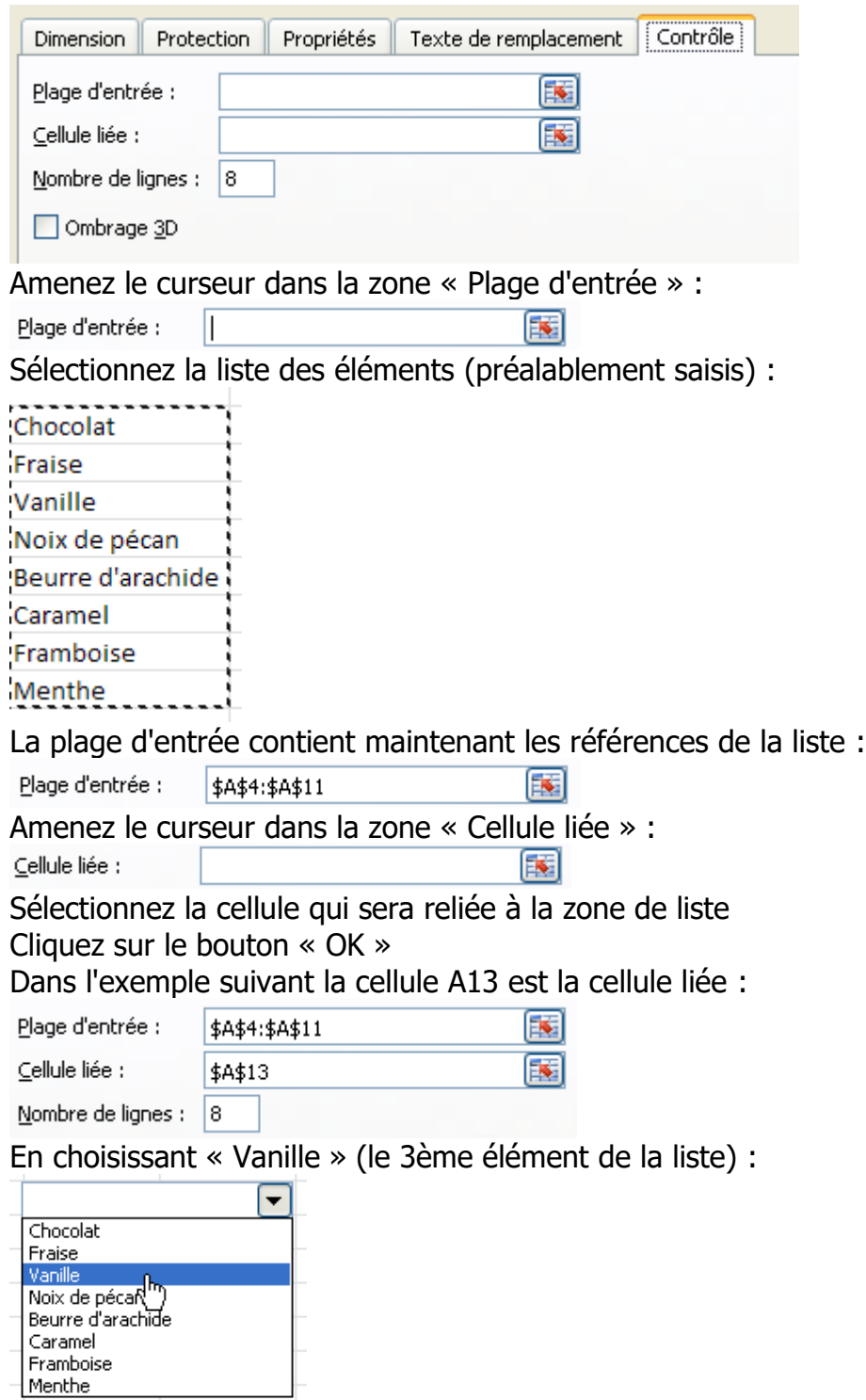

Excel affichera 3 dans la cellule A13

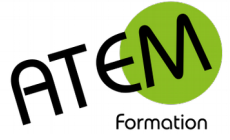

#### <span id="page-12-0"></span>**Zone de liste déroulante (contenu = fichier externe)**

La procédure suivante va vous permettre de lier le contenu d'une liste déroulante avec le contenu d'une colonne d'une feuille dans un classeur externe. Ce classeur pourra rester fermé.

1- Création de la liste

Cliquez sur le bouton :

Eěl

Dessinez le contrôle :

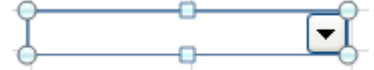

Cliquez sur le bouton « Propriétés » :

Propriétés

Notez le nom de ce contrôle (modifiez-le éventuellement):

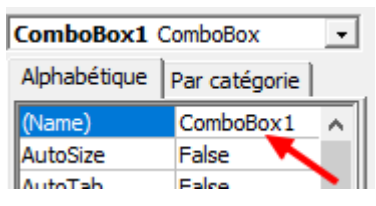

#### 2- Rajout d'une référence

Ouvrez l'éditeur Visual Basic (ALT - F11)

Il faut obligatoirement rajouter la référence Microsoft ActiveX Data Objects xx Library :

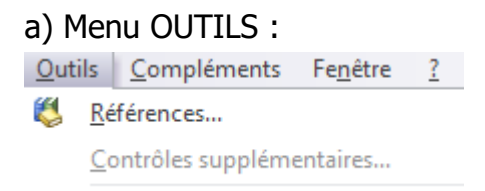

- b) Sélectionnez « Références »
- c) Cochez « Microsoft ActiveX Data Objects xx Library »

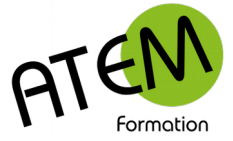

**EXCEL 2010** Formulaires

3- Mise en place du code Dans un nouveau module copiez-collez le code suivant : Sub RemplirCbx(ObjCbx As MSForms.ComboBox, sPathBdD As String, sTable As String, sCol As String) ' ObjCbx = Objet Combobox qui va recevoir le remplissage  $'s PathBdD = Chemin complet + nom de la base Excel$  ' sTable = nom de l'onglet dans le fichier ' sCol = Lettre de la colonne dont la valeur est à retourner Dim sSQL As String, sField As String, IdField As Integer Dim MaCol As New Collection ' Calculer le numéro du champ à récupérer  $I$ dField = Range(sCol & "1").Column - 1 ' Créer une nouvelle instance ADO Set Cnn = New ADODB.Connection ' Créer la connection Cnn.Open "Provider=Microsoft.Jet.OLEDB.4.0;Data Source=" & sPathBdD & ";Extended Properties='Excel 8.0;HDR=Yes'" ' Vider la combobox en question ObjCbx.Clear ' Préparer la requête If InStr(1, sTable,  $"$  ") > 0 Then  $ssOL = "SELECT * FROM ['" & stable & "$']"$  Else  $ssQL = "SELECT * FROM J" & stable & "$]"$  End If ' Créer le Recordset Set Rs = New ADODB.Recordset With R<sub>S</sub> .Open sSQL, Cnn, adOpenStatic Do While Not .EOF ' Mémoriser le contenu du champ n° col-1 On Error Resume Next sField = Rs.Fields(IdField). Value MaCol.Add sField, sField ' Si aucune erreur If  $Err$ . Number = 0 Then ObjCbx.AddItem sField ObjCbx.List(ObjCbx.ListCount - 1, 1) = Rs.Fields(0) ObjCbx.List(ObjCbx.ListCount - 1, 2) = Rs.Fields(2)  $ObjCbx.List(ObjCbx.ListCount - 1, 3) = Rs.Fields(3)$  End If Err.Clear On Error GoTo 0 ' Enregistrement suivant .MoveNext Loop .Close End With ' Fermeture de la Bdd Set Rs = Nothing Cnn.Close: Set Cnn = Nothing End Sub

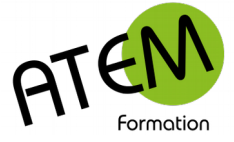

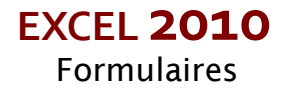

4- Remplissage de la liste Tapez le code suivant : Call RemplirCbx(Me.ComboBox,NomduFichier, "Onglet", "X") Où : ComboBox = nom du contrôle de liste NomduFichier = Chemin + nom du fichier Onglet = nom de la feuilles  $X =$  lettre de la colonne